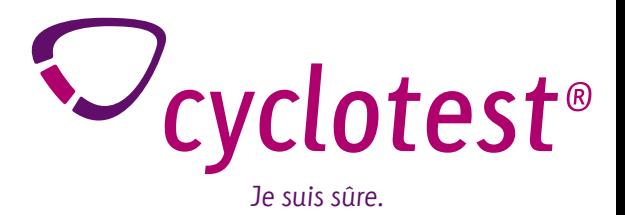

# Mode d'emploi cyclotest<sup>®</sup>mySoftware

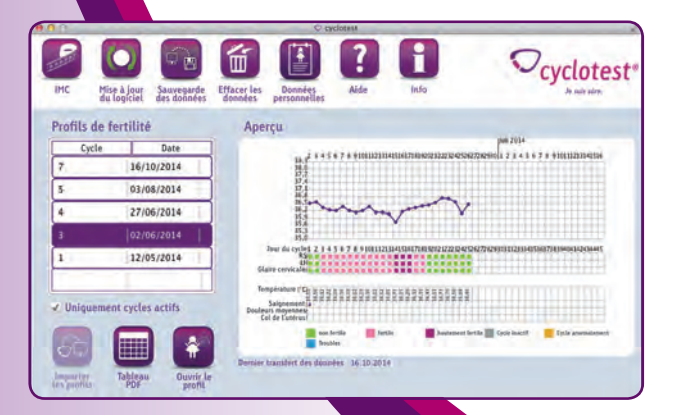

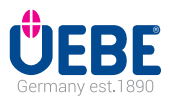

### **Sommaire**

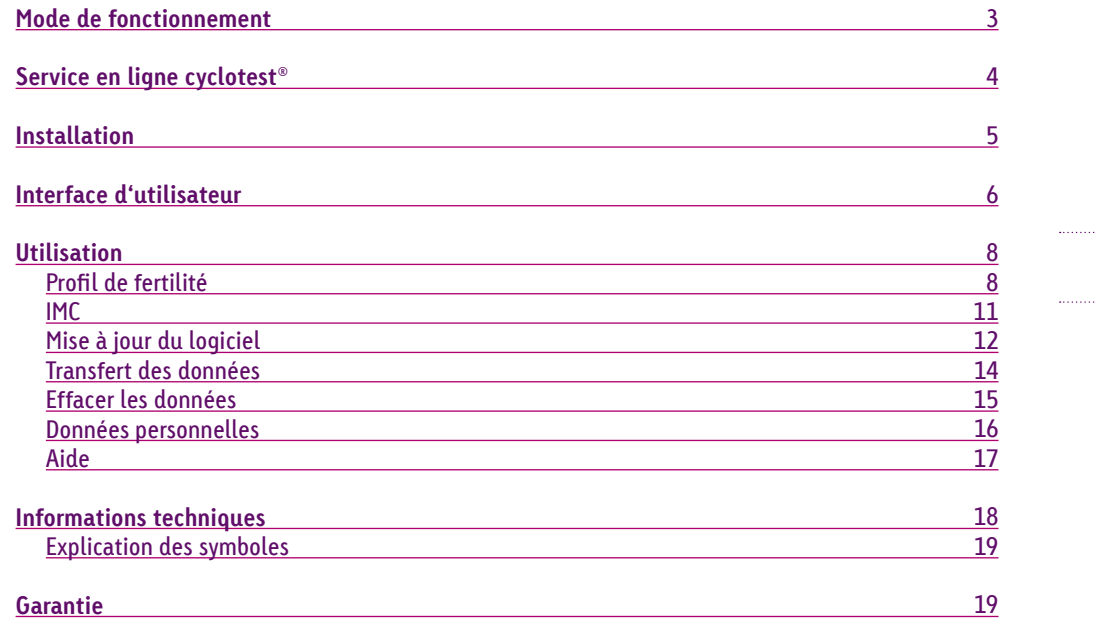

Nous vous remercions d'avoir choisi le moniteur de fertilité cyclotest®.

cyclotest® mySoftware est un logiciel permettant la transmission et la représentation graphique des données de mesure stockées dans le moniteur de fertilité cyclotest® vers un ordinateur.

Ce logiciel permet de lire les données de cycle depuis le moniteur de fertilité cyclotest® et d'établir un profil de fertilité dans un document PDF.

**Respectez impérativement les instructions et les remarques mentionnées dans le mode d'emploi de l'appareil.**

# **Service en ligne cyclotest®**

#### Chère lectrice,

Lisez avec attention les indications relatives à l'utilisation du cyclotest® mySoftware tout en vous familiarisant avec ses fonctions.

Lors de l'utilisation de votre moniteur de fertilité cyclotest® avec le logiciel cyclotest® mySoftware, il est possible, au départ, que certaines indications vous semblent inhabituelles ou que vous ayez des questions concernant la manipulation de l'appareil.

Dans ce cas, veuillez appeler notre numéro en ligne Cyclotest<sup>®</sup> du lundi au jeudi de 8h à 17h et le vendredi jusqu'à 16h30.

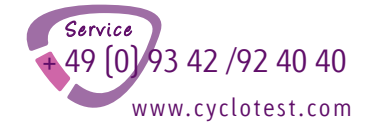

Nos conseillers cyclotest® seront ravis de vous aider.

#### Systèmes d'exploitation compatibles : Windows 7 et plus, MAC OS à partir de 10.x

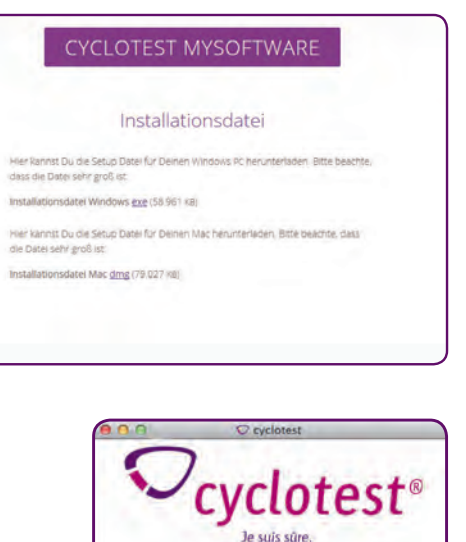

Pour l'affichage sur votre PC, vous avez besoin d'un lecteur PDF.

Vous trouverez le lien pour télécharger le logiciel cyclotest® mySoftware sur le site www.cyclotest. de sous http://www.cyclotest.com/service/ cyclotest-mysoftware/

Si le réglage d'exécution automatique est désactivé, vous devez redémarrer l'installation manuellement après le téléchargement du logiciel.

L'installation peut prendre quelques minutes en fonction de la configuration du matériel.

Maintenant, le logiciel est prêt à se connecter à votre moniteur de fertilité cyclotest®.

Si vous rencontrez des problèmes lors de l'installation, rendez-vous sur notre site Web www.cyclotest.com sous « cyclotest mySoftware ». Le service en ligne cyclotest® est à votre disposition au +49 93 42/92 40 40.

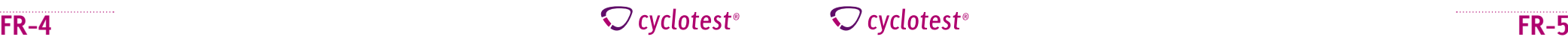

cyclotes

**FR-6**

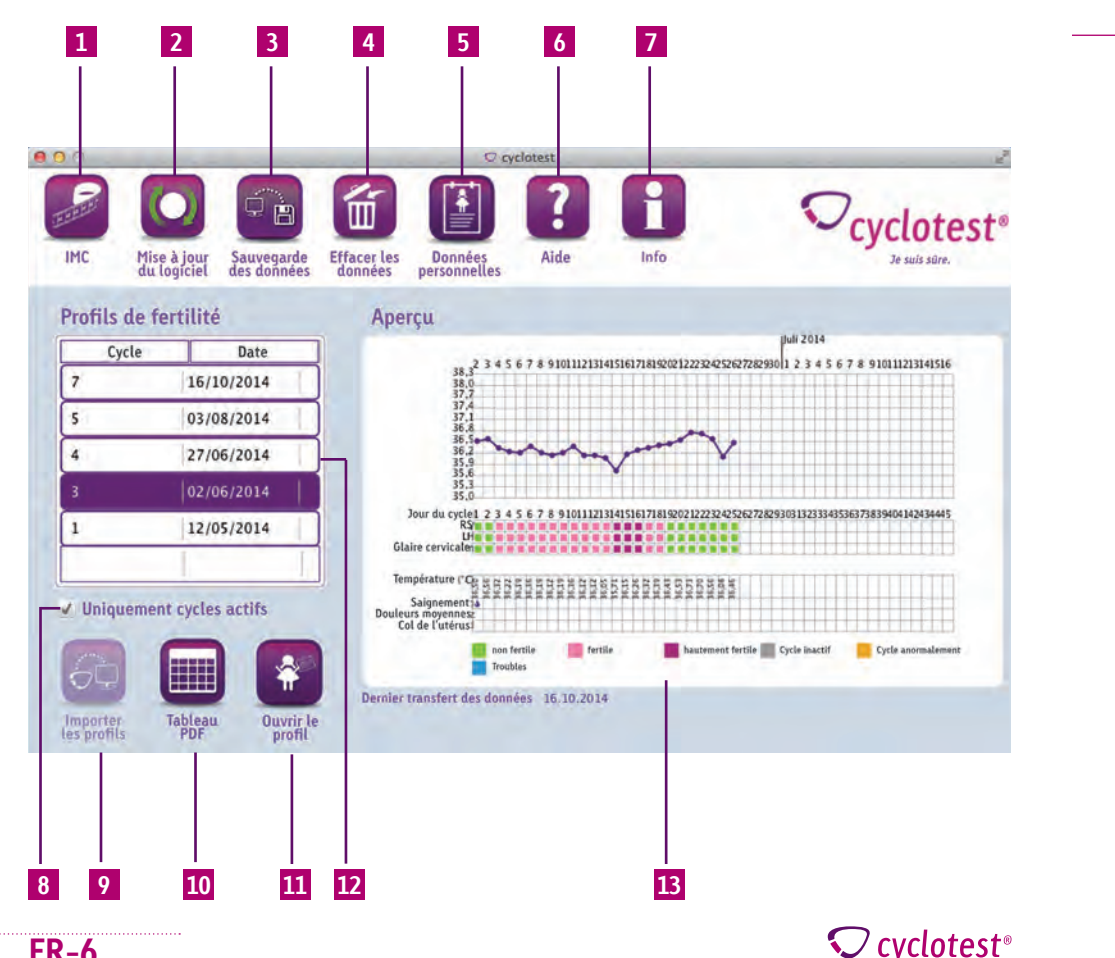

### **Éléments & fonctions**

- **1 Analyse des données d'IMC sous forme de courbe et tableau (voir p. 11)**
- **2 Actualisation disponible pour cyclotest® mySoftware et pour votre moniteur de fertilité (voir p. 12)**
- **3 Sauvegarder et restaurer les données à partir du cyclotest® mySoftware (voir p. 14)**
- **4 Effacer les données du cycle sur le moniteur de fertilité ou le logiciel PC (voir p. 15)**
- **5 Afficher ou masquer votre nom ou votre adresse e-mail sur les profils de fertilités (voir p. 16)**
- **6 Mode d'emploi, aide en ligne et connexion TeamViewer (voir p. 17)**
- **7 Informations sur le logiciel cyclotest® mySoftware**
- **8 Afficher ou masquer les cycles inactifs (voir p. 8)**
- **9 Lire les données du cycles du moniteur de fertilité cyclotest®**
- **10 Tableau synoptique des cycles transférés en format PDF (voir p. 10)**
- **11 Ouvrir le profil de fertilité sélectionné (voir p. 10)**
- **12 Aperçu des cycles importés, classés par dates de démarrage de cycle (voir p. 8)**
- **Aperçu du profil de fertilité sélectionné (voir p. 9) 13**

# $\bigcirc$  cyclotest<sup>®</sup>

**FR-9**

# **Utilisation Utilisation**

#### **Profil de fertilité**

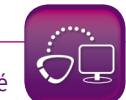

 $\bigcirc$  cyclotest<sup>®</sup>

Avant d'ouvrir cyclotest® mySoftware le moniteur de fertilité doit être allumé et connecté à l'ordinateur. La lecture des données n'est possible que si l'installation a été effectuée

entièrement. Vous savez que l'installation a été effectuée correctement lorsque l'icône est active.

En cliquant sur « Importer profils », toutes les données existantes sur votre moniteur de fertilité cyclotest® peuvent être lues. Les cycles apparaissent ensuite triés par dates de démarrage de cycle dans le tableau profils de fertilité.

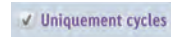

En activant ou enlevant la croche dans « Uniquement cycles actifs », vous pouvez masquer ou afficher dans le tableau profil de fertilité les cycles marqués comme inactifs dans le moniteur de fertilité.

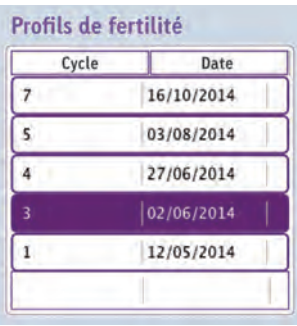

En sélectionnant un cycle dans le tableau du profil de fertilité, ce cycle s'affiche dans la fenêtre aperçu.

Aperçu  $d$ ulii 2014  $37.$ . . . Saignemen Douleurs moyenne Col de l'utéri Dernier transfert des données 16.10.2014

Par un double clic sur le cycle dans le tableau, un clic sur le cycle dans l'aperçu ou un clic sur « Voir le profil », le profil de fécondité sélectionné s'ouvre dans une fenêtre d'aperçu.

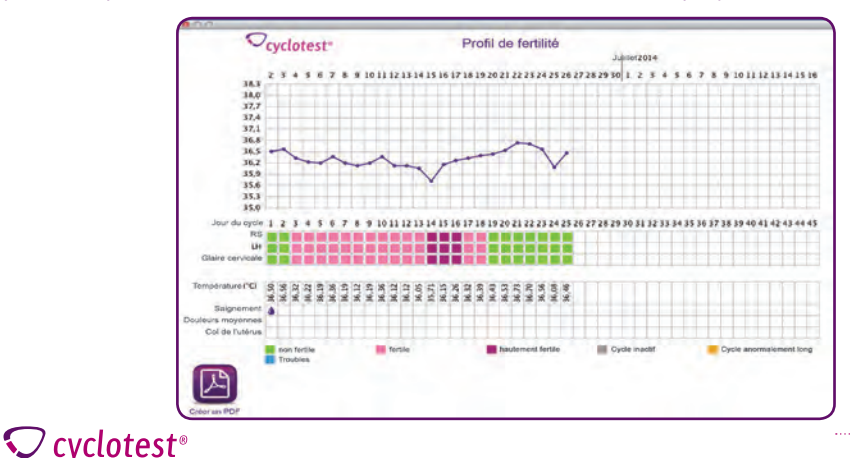

**FR-11**

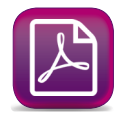

Pour sauvegarder ou voir votre profil de fertilité, cliquer sur « créer un fichier PDF ».

Il n'est plus nécessaire de tenir un journal manuellement. Alors que votre gynécologue dans le passé recommandait la tenue d'un calendrier menstruel, il peut aujourd'hui étudier votre profil de fertilité cyclotest® mySoftware.

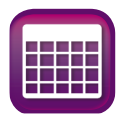

Si vous souhaitez représenter dans un tableau tous les cycles déjà transmis, cliquez sur « Tableau de données PDF ». Après avoir enregistré le fichier PDF, vous pouvez l'ouvrir pour avoir un aperçu de vos cycles.

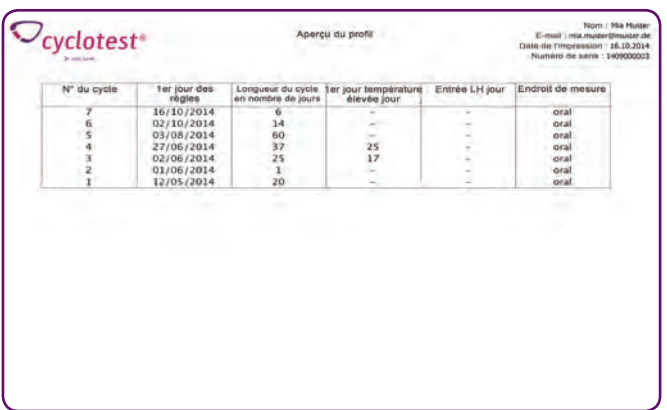

**IMC**

En cliquant sur l'icône IMC une fenêtre d'aperçu s'ouvre affichant toutes les données existantes sous forme graphique (courbe et tableau).

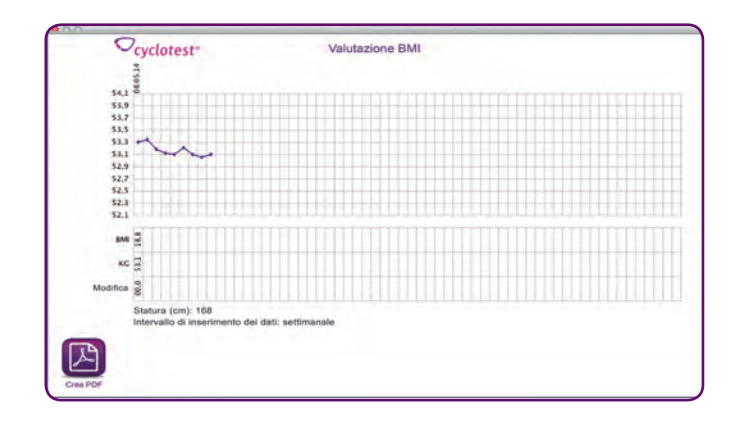

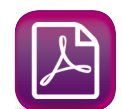

La fonction « Créer un PDF » permet de sauvegarder et d'ouvrir l'analyse de l'IMC.

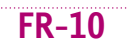

 $\mathcal Q$  cyclotest<sup>®</sup>

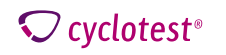

## **Mise à jour du logiciel**

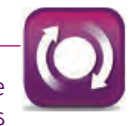

Le programme cherche automatiquement à s'actualiser. Si votre cyclotest® mySoftware ou lvotre moniteur de fertilité ne correspondent plus à l'état actuel de la technique, les flèches dans l'icône apparaissent en vert.

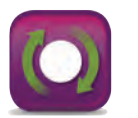

Un clic sur l'icône d'actualisation du logiciel permet d'ouvrir une fenêtre qui mène à l'installation des actualisations.

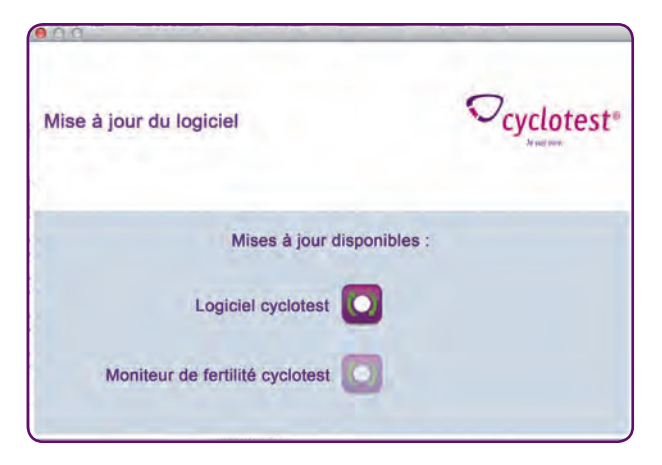

**Remarque : L'actualisation demande quelques minutes. Pendant l'actualisation, le moniteur de fertilité doit rester connecté à l'ordinateur.**

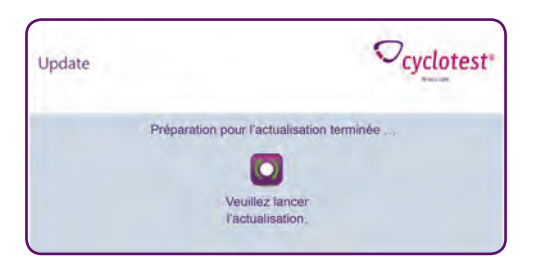

Pour démarrer l'actualisation, appuyez sur le bouton.

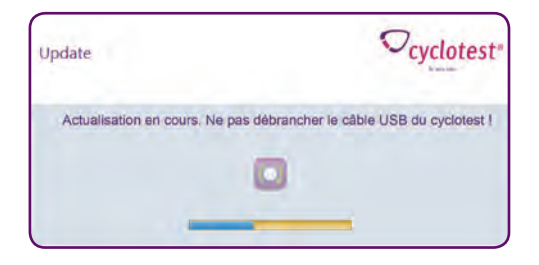

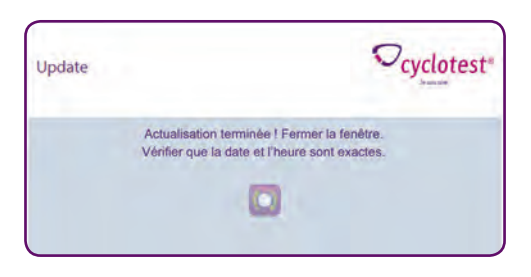

Fermez la fenêtre dès que le processus d'actualisation est terminé. Vous pouvez maintenant déconnecter le moniteur de fertilité cyclotest® de l'ordinateur.

**FR-13**

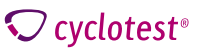

 $\mathcal Q$  cyclotest<sup>®</sup>

### **Transfert des données**

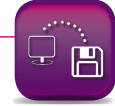

Vous pouvez transférer les données stockées sur un autre ordinateur ou sur un support de sauvegarde.

Par ailleurs, cette fonction permet de restituer les données sur le nouvel ordinateur.

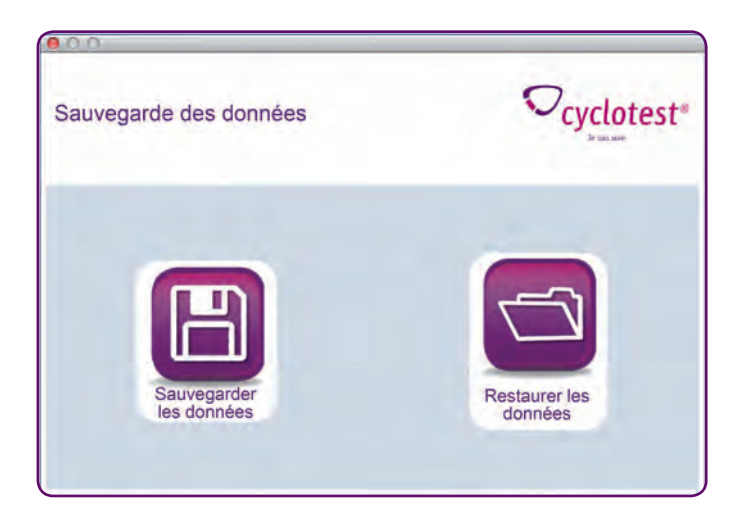

#### **Effacer les données**

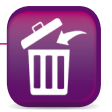

**FR-15**

En cliquant sur « Logiciel », vous pouvez effacer toutes les données stockées sur votre cyclotest® mySoftware.

En cliquant sur « Moniteur de fertilité », vous pouvez effacer définitivement toutes les données stockées sur votre moniteur de fertilité cyclotest®.

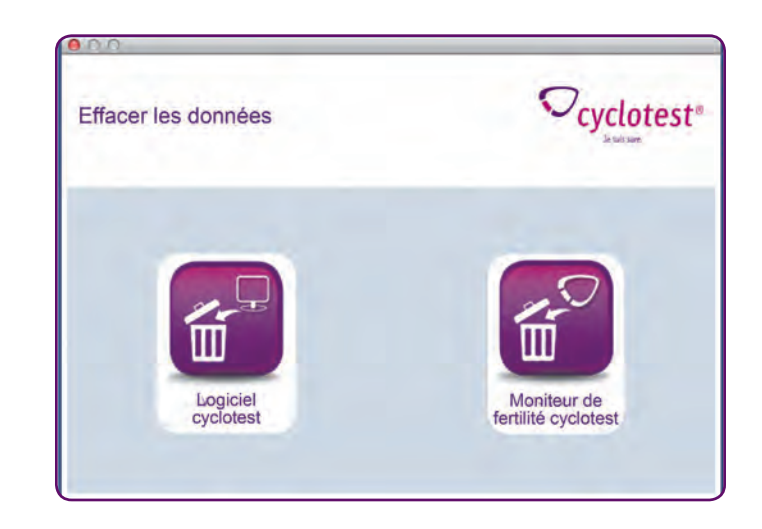

**Important : Notez que les données effacées ne pourront plus être restaurées.**

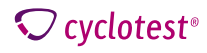

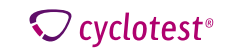

 $\bullet$ 

#### **Données personnelles**

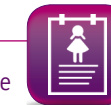

En cliquant sur l'icône « Données personnelles », vous pouvez entrer votre nom et votre adresse e-mail. En un clic, les données sont enregistrées, elles apparaissent ensuite sur vos profils de fertilité.

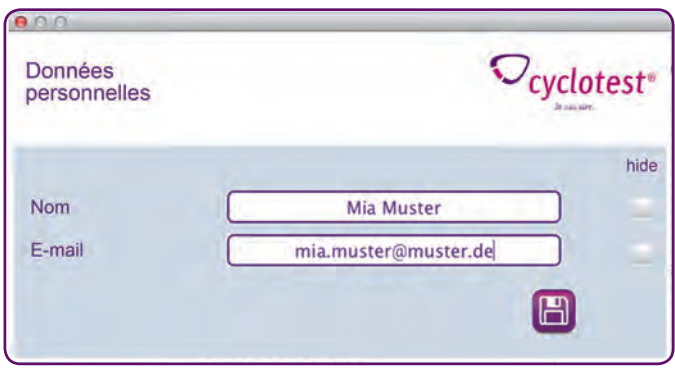

**Remarque : Si vous ne souhaitez pas que vos données personnelles apparaissent sur les profils de fertilité, vous pouvez les masquer en cochant la case correspondante.**

#### **Aide**

En cliquant l'icône « Aide », vous pouvez télécharger en format PDF le mode d'emploi de votre moniteur de fertilité cyclotest® directement depuis le site Internet.

De plus, vous y trouverez des informations sur le service en ligne cyclotest® et sur le module d'aidesi vous avez besoin d'une assistance technique.

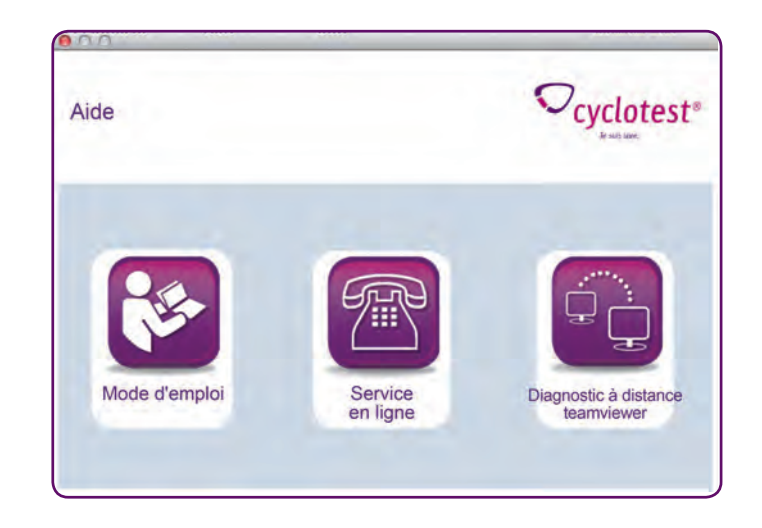

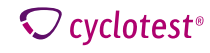

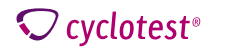

Des dispositifs supplémentaires qui sont connectés à des équipements électriques médicaux doivent se conformer aux normes de la CEI ou ISO respectives (par exemple CEI 60950 pour les équipements de traitement des données). En outre, toutes les configurations doivent correspondre aux exigences normatives pour les systèmes médicaux (voir CEI 60601-1-1 ou section 16 de la 3ème édition de la CEI 60601-1, respectivement).

Quiconque connecte du matériel supplémentaire au matériel électrique médical devient configurateur de système et est de ce fait responsable de la conformité du système aux exigences normatives pour les systèmes. Il convient de noter que les lois locales sur les exigences mentionnées ci-dessus prévaudront. Pour de plus amples renseignements, veuillez contacter votre revendeur local ou le service technique.

En ce qui concerne l'installation, la duplication ou l'utilisation de ce logiciel, vous acceptez les limitations de responsabilité énoncées ci-dessous. Dans la mesure permise par la loi applicable, UEBE Medical GmbH et ses fournisseurs déclinent toute responsabilité pour les dommages spéciaux, fortuits, indirects, consécutifs ou autres (y compris, mais non limité, les dommages dus à la perte de bénéfices, l'interruption de travail, la perte d'informations professionnelles ou toute autre préjudice pécuniaire), découlant de l'utilisation ou de l'impossibilité d'utiliser le logiciel. Ceci est valable y compris dans le cas ou UEBE Medical GmbH aura précédemment été avisé de la possibilité de tels dommages. Dans tous les cas, la responsabilité de UEBE Medical GmbH et de ses fournisseurs est limitée, selon cet accord, au montant que vous avez payé pour l'acquisition du logiciel, sauf si les effets de cette clause ont été expressément exclus par la législation en vigueur.

La location resp. le duplicata non autorisé, toute présentation ou envoi de ce logiciel est illégale. L'accord de licence du logiciel est soumise au droit allemand.

#### **Explication des symboles**

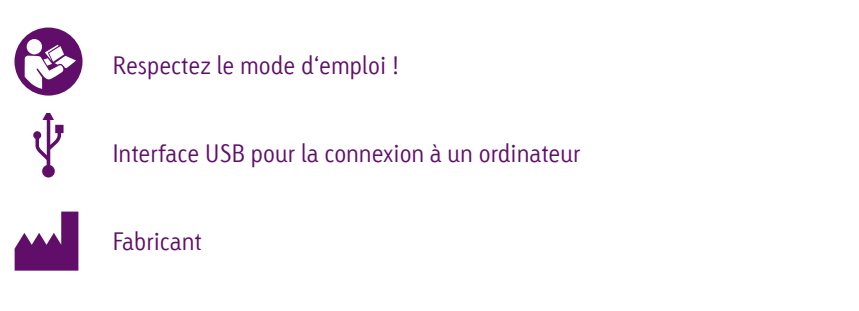

### **Garantie**

Les conditions de garantie sont consignées dans le mode d'emploi de votre moniteur de fertilité cyclotest®

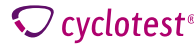

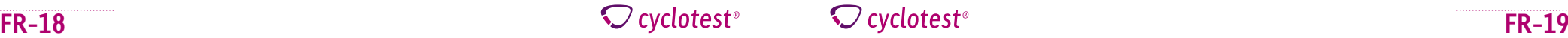

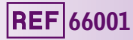

cyclotest® et UEBE® sont des marques déposées internationales du groupe

UEBE Medical GmbH Zum Ottersberg 9 97877 Wertheim, Allemagne Tel.: + 49 (0) 93 42 / 92 40 40 Fax: + 49 (0) 93 42 / 92 40 80 E-mail: info@uebe.com Internet: www.uebe.com

Tout droit de modifications techniques réservé Toute reproduction interdite, même partielle © Copyright 2014 UEBE Medical GmbH

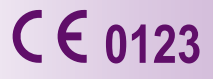

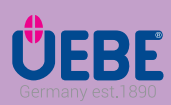